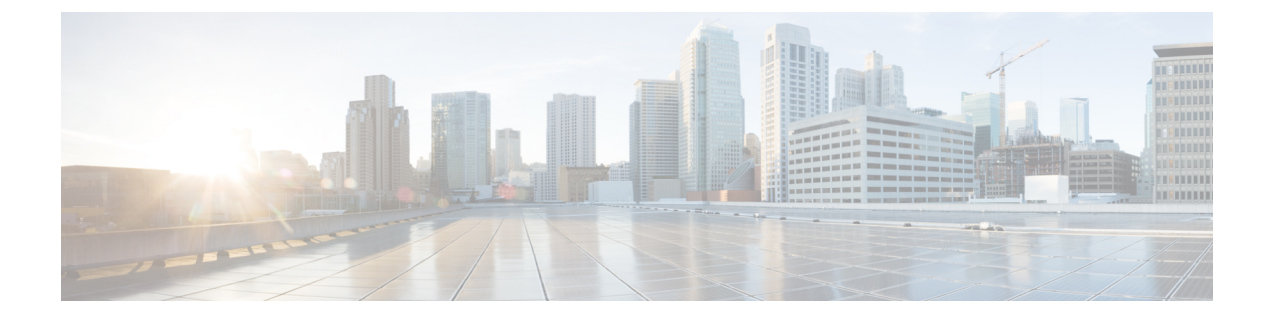

# 프로파일 조치

- 프로파일 세부 정보 보기, 1 페이지
- 독립형 메트릭 전달 프로파일 편집, 1 페이지
- 그룹 프로파일 편집, 2 페이지
- 프로파일에 게이트웨이 연결 추가, on page 2
- 게이트웨이 연결 제거, on page 2
- 프로파일 삭제, on page 3

### 프로파일 세부 정보 보기

•

다음 절차를 사용하여 패킷 캡처 프로파일의 세부 정보를 확인합니다.

단계 **1 Manage(**관리**)** > **Profiles(**프로파일**)**로 이동하고 적절한 프로파일 **Type(**유형**)**을 선택합니다. 단계 **2** 세부 정보를 보려는 프로파일을 선택합니다. 단계 **3** 프로파일 세부 정보를 봅니다.

#### 독립형 메트릭 전달 프로파일 편집

이미 생성된 독립형 프로파일을 편집하려면 다음 절차를 사용합니다.

단계 **1 Manage(**관리**)** > **Profiles(**프로파일**)**로 이동하고 적절한 프로파일 **Type(**유형**)**을 선택합니다.

단계 **2** 편집할 프로파일 옆의 상자를 선택합니다.

단계 **3 Edit(**편집**)**를 클릭합니다.

단계 **4** 필요에 따라 매개변수를 수정합니다.

단계 **5 Save(**저장**)**를 클릭합니다.

### 그룹 프로파일 편집

이미 생성된 그룹화된 프로파일 집합을 편집하려면 다음 절차를 사용합니다.

- 단계 **1 Manage(**관리**)** > **Profiles(**프로파일**)**로 이동하고 적절한 프로파일 **Type(**유형**)**을 선택합니다.
- 단계 **2** 편집할 프로파일 옆의 상자를 선택합니다.
- 단계 **3 Edit(**편집**)**를 클릭합니다.
- 단계 **4** 그룹 프로파일을 수정, 추가 또는 제거합니다.
- 단계 **5 Save(**저장**)**를 클릭합니다.

#### 프로파일에 게이트웨이 연결 추가

다음 절차를 사용하여 원하는 패킷 캡처 프로필에 게이트웨이 연결을 추가합니다.

- 단계 **1 Manage(**관리**)** > **Gateways(**게이트웨이**)** > **Gateways(**게이트웨이**)**로 이동합니다.
- 단계 **2** 프로파일을 연결할 게이트웨이 옆의 확인란을 선택합니다.

단계 **3 Edit(**편집**)**를 클릭합니다.

- 단계 **4** 프로파일의 드롭다운 메뉴를 확장하고 메뉴에서 원하는 **Profile(**프로파일**)**을 선택합니다.
- 단계 **5 Save(**저장**)**를 클릭합니다.

### 게이트웨이 연결 제거

다음 절차를 사용하여 패킷 캡처 프로파일과 연결된 기존 게이트웨이를 제거합니다. 이 프로세스는 프로파일에서 게이트웨이 연결만 제거합니다. 멀티 클라우드 방어에서 게이트웨이나 프로파일은 삭 제되지 않습니다.

- 단계 **1 Manage(**관리**)** > **Gateways(**게이트웨이**)** > **Gateways(**게이트웨이**)**로 이동합니다.
- 단계 **2** 패킷 캡처 프로파일에서 연결을 해제하려는 게이트웨이 옆의 확인란을 선택합니다.
- 단계 **3 Edit(**편집**)**를 클릭합니다.
- 단계 **4** 페이지 하단으로 스크롤한 다음 해당 프로파일 드롭다운 메뉴에서 '**X**'를 클릭하여 연결을 제거합니다.

단계 **5 Save(**저장**)**를 클릭합니다.

## 프로파일 삭제

다음 절차를 사용하여 패킷 캡처 프로파일을 삭제합니다. 이 프로세스에는 기존의 모든 게이트웨이 연결을 제거하고 프로파일을 삭제하는 작업이 포함됩니다.

- 단계 **1 Manage(**관리**)** > **Profiles(**프로파일**)**로 이동하고 적절한 프로파일 **Type(**유형**)**을 선택합니다.
- 단계 **2** 프로파일 세부 정보를 보고 연결된 게이트웨이를 검사합니다.
- 단계 **3** 모든 게이트웨이 연결을 제거합니다. 자세한 내용은 게이트웨이 연결 제거를 참조하십시오.
- 단계 **4 Manage(**관리**)** > **Profiles(**프로파일**)**로 이동하여 1단계에서 선택한 것과 동일한 프로파일 유형을 선택합니다.
- 단계 **5** 삭제할 프로파일 옆의 상자를 선택합니다.
- 단계 **6 Delete(**삭제**)**를 클릭합니다.
- 단계 **7 Yes(**예**)** 또는 **No(**아니요**)**를 클릭하여 삭제 작업을 확인하거나 취소합니다.

프로파일 삭제

 $\mathbf I$ 

번역에 관하여

Cisco는 일부 지역에서 본 콘텐츠의 현지 언어 번역을 제공할 수 있습니다. 이러한 번역은 정보 제 공의 목적으로만 제공되며, 불일치가 있는 경우 본 콘텐츠의 영어 버전이 우선합니다.